## Makito Encoder 2.4 Addendum

Makito Encoder 24

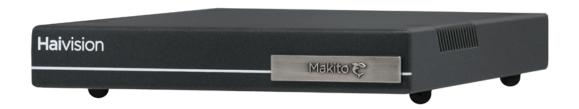

Makito Encoder Release 2.4 enables Makito and Barracuda encoders to be managed from the Milestone XProtect video management software (VMS) using the ONVIF protocol and API.

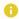

#### Note

References to the "Makito" can be taken to include both the Makito Classic and Barracuda encoders unless specifically stated otherwise.

This Addendum supplements the Makito User's Guide and details the ONVIF and RTSP support on the Makito. For general information on the Makito, please refer to the Makito User's Guide (available as a PDF from the InfoCenter at https://doc.haivision.com) or the online help available from the Makito Web Interface.

# **New Product Features**

Makito Version 2.4 introduces the following new features and enhancements to existing capabilities:

#### **ONVIF API Support and Milestone Integration**

Customers can now manage the Makito Classic or Barracuda encoder from the Milestone XProtect video management software (VMS) using the ONVIF protocol and API. This functionality is a licensed feature and must be purchased using the SWO-290-ONVIF part number.

#### RTSP Support to a Milestone server

Makito Classic or Barracuda encoders can now stream video feeds to a Milestone XProtect server for archiving and analysis using the RTSP protocol.

1

## Release 2.4 Overview

**Makito Encoder** Release 2.4 is designed to be used in applications where surveillance cameras connect to the Makito. Milestone XProtect video management software (VMS) sends commands to the Makito using the ONVIF API. The Makito sends video received from the cameras to the Milestone VMS via RTSP and Direct-RTP. The Milestone VMS stores the video as well as sends it for display.

The Makito Web Interface Services page and the CLI service command have been updated to allow enabling and disabling of the ONVIF management API. Enabling the ONVIF API allows the Milestone VMS to send commands to the Makito. This includes the creation of RTSP streams from the Makito to the Milestone software (client). For information about Milestone, see <a href="https://www.milestonesys.com/solutions/platform/video-management-software/xprotect-essential/">https://www.milestonesys.com/solutions/platform/video-management-software/xprotect-essential/</a>.

#### **About ONVIF**

ONVIF is an open industry forum that provides and promotes standardized interfaces for effective interoperability of IP-based physical security products. For more information, see <a href="https://www.onvif.org/">https://www.onvif.org/</a>.

The Makito supports subsets of ONVIF API Profiles S and T. Both profiles are designed for IP-based video systems.

ONVIF Profile S is used for basic video streaming and configuration.

ONVIF Profile T is used for advanced video streaming and includes the following:

- H.264 / H.265 video compression
- Imaging settings
- Motion alarm and tampering events
- Metadata streaming
- Bi-directional audio

### Note

In Makito Release 2.4, the ONVIF API "GET" parameters are implemented; however, the "SET" parameters are not. This means that you can use ONVIF commands to monitor Makito operations, but cannot control the Makito; for example, you cannot configure the video bit rate or resolution. For details on the ONVIF APIs, please see the ONVIF documentation:

https://www.onvif.org/profiles/profile-s/https://www.onvif.org/profiles/profile-t/

HVS-ID-ADD-MCE-24, Issue 01

# ONVIF Management and RTSP Streaming to Milestone XProtect VMS

## **Summary of Steps**

- 1. From the Makito Web Interface Services page or CLI service command, enable the ONVIF service. See Enabling Network Services on the Makito.
- 2. Also enable RTSP on the Makito (required for stream creation). Reboot the Makito.
- 3. Launch the Milestone XProtect VMS.
  - The Makito supports Auto-Discovery ("ws-discovery"), so simply select Add Hardware → Express.
  - Or to configure manually, select Add Hardware → Manual → Hardware Model → ONVIF
     Conformant Device.

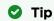

To disable the ONVIF "ws-discovery" feature, you can change the value to enabled=No and then reboot.

It is "On" by default when the ONVIF service is enabled.

The ONVIF configuration file is stored in the following location: /usr/share/config/

onvif.cfg

content:

[DISCOVERY]

enabled=Yes

- 4. On the Milestone XProtect VMS, select **Devices** → **Camera** → **Makito Device** → **Settings**. For Streaming Method, select **RTP/UDP** (this is *not* the default).
  - Important

Video is supported by XProtect in "RTP/UDP" mode only.

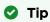

Navigate away from the page and then return in order to click Save.

Streaming should begin from the cameras.

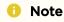

If the video playback does not start, the first troubleshooting step is to completely disable the firewall on the PC that has the Milestone XProtect software. If this works, then ask your system administrator to edit the firewall rules accordingly.

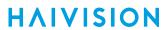

#### **Related Topics:**

- Enabling Network Services on the Makito
- CLI service Command

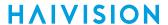

## **Enabling Network Services on the Makito**

To enable Network Services on the Makito (Release 2.4):

1. On the Makito Web Interface, click **Administration** from the main menu, and then click **Services** from the sidebar menu.

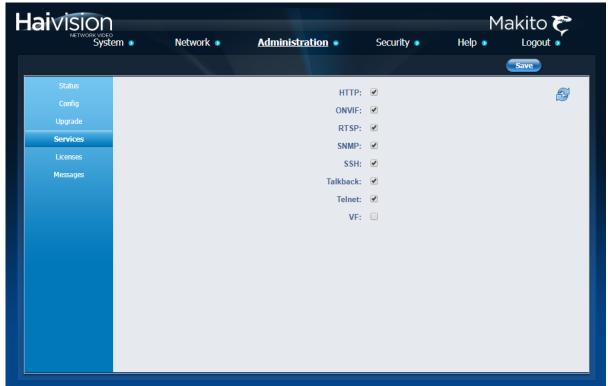

- 2. To enable the ONVIF service, check the ONVIF checkbox.
- 3. To enable RTSP on the Makito (required for stream creation), check the RTSP checkbox.

5

4. Click Save.

#### **CLI service Command**

To enable ONVIF and RTSP using the CLI service command, see updates to the Synopsis and Examples below.

#### **Synopsis**

service svcname action
where svcname can be: all, http, onvif, rtsp, snmp, ssh, talkback, telnet, vf
action can be:

- start activates the service right away and configures the unit so that the service will be started automatically when the unit is rebooted.
- stop de-activates the service right away and configures the unit so that the service will be disabled when the unit is rebooted.
- restart restarts the service and configures the unit so that the service will be started automatically when the unit is rebooted.
- status displays the current and startup status of the service.

## **Examples**

# service onvif start

Enables the ONVIF management API to allow the Milestone VMS to send commands to the Makito.

# service rtsp start

Enables RTSP on the Makito (required for stream creation).

# service all status Returns the following: http service is currently enabled http service is enabled at system startup onvif service is currently enabled onvif service is enabled at system startup rtsp service is currently enabled rtsp service is enabled at system startup snmp service is currently enabled snmp service is enabled at system startup ssh service is currently enabled ssh service is enabled at system startup talkback service is currently enabled talkback service is enabled at system startup telnet service is currently enabled telnet service is enabled at system startup vf service is currently disabled vf service is disabled at system startup

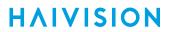

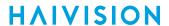

## **Obtaining Documentation**

This document was generated from the Haivision InfoCenter. To ensure you are reading the most up-to-date version of this content, access the documentation online at <a href="https://doc.haivision.com">https://doc.haivision.com</a>. You may generate a PDF at any time of the current content. See the footer of the page for the date it was generated.

## **Getting Help**

| General Support     | North America (Toll-Free)<br><b>1 (877) 224-5445</b>                         |
|---------------------|------------------------------------------------------------------------------|
|                     | International<br>1 (514) 334-5445                                            |
|                     | and choose from the following:<br>Sales - 1, Cloud Services - 3, Support - 4 |
| Managed Services    | U.S. and International<br>1 (512) 220-3463                                   |
| Fax                 | 1 (514) 334-0088                                                             |
| Support Portal      | https://support.haivision.com                                                |
| Product Information | info@haivision.com                                                           |